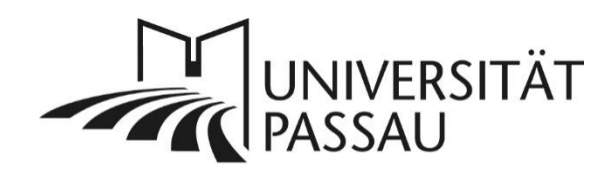

# <span id="page-0-0"></span>TYPO3: Sprachmarkierungen

Um die Barrierefreiheit auf Ihren Webseiten umzusetzen, müssen Sie in TYPO3 für fremdsprachige Wörter eine sogenannte Sprachmarkierung hinterlegen. Die Sprachmarkierung sorgt dafür, dass Vorleseprogramme die fremdsprachigen Wörter richtig aussprechen.

## Inhalt

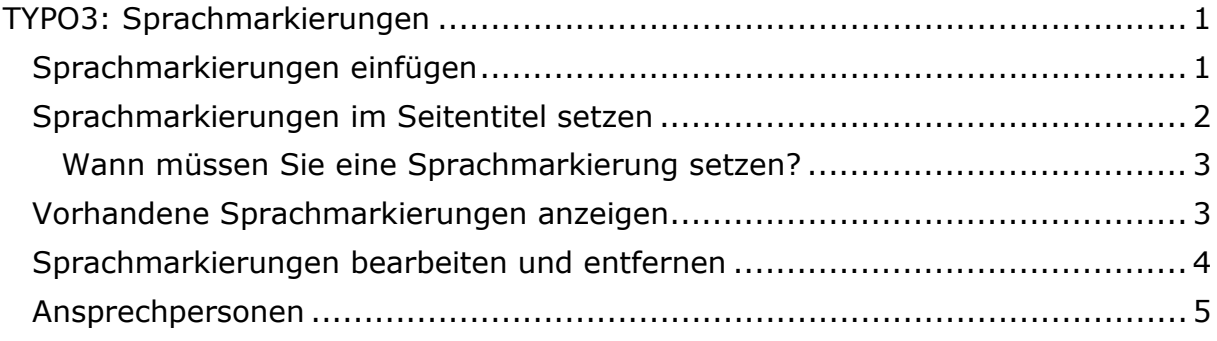

## <span id="page-0-1"></span>Sprachmarkierungen einfügen

Verwenden Sie in Ihrem Text einen fremdsprachigen Begriff, markieren Sie diesen und wählen Sie über das Symbol "Sprache festlegen" im Texteditor (1) in der Sprachenliste die gewünschte Sprache aus.

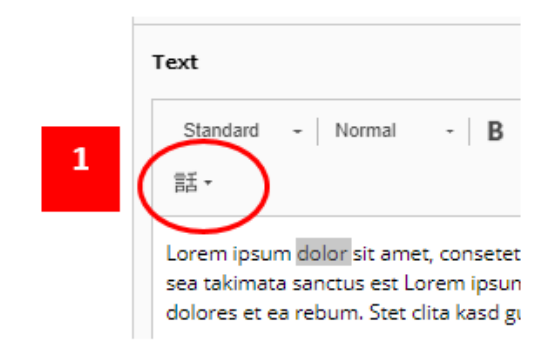

*Abbildung 1: Symbol für Sprache festlegen wählen*

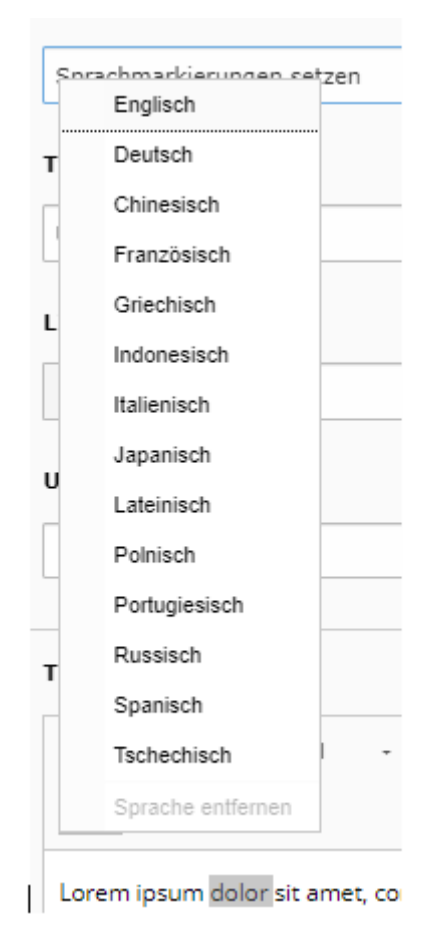

*Abbildung 2: Sprache aus der Liste auswählen*

Um eine Überschrift im Editor zu markieren, müssen Sie diese im Feld "Überschrift" auf verborgen setzen und erneut in der richtigen Überschriftengröße direkt im Editor eingeben. Dort können Sie sie wie gehabt mit der Sprachmarkierung versehen.

#### <span id="page-1-0"></span>Sprachmarkierungen im Seitentitel setzen

Ist Ihr Seitentitel in einer anderen Sprache, dann müssen Sie diesen ebenfalls sprachmarkieren. Klicken Sie dazu auf "Seiteneigenschaften bearbeiten" (2), um die Eigenschaften einer Seite zu bearbeiten. Nutzen Sie hierfür den Reiter "Erweitert" (3) in den Seiteneigenschaften und geben Sie Ihren Seitentitel dort zusätzlich in den Editorbereich (4) ein. Über das Symbol "Sprache festlegen" können Sie die Sprachmarkierung für die jeweilige Sprache vornehmen (5).

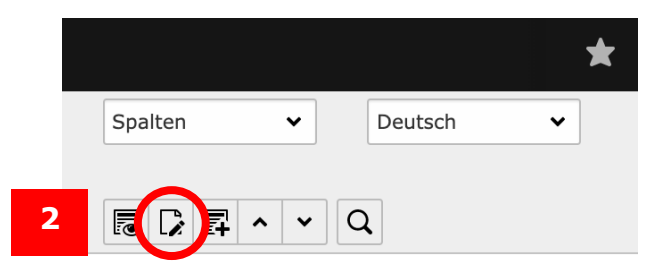

*Abbildung 3: Seiteneigenschaften bearbeiten*

| 3 | Allgemein<br>Erweitert)                                                   | Metadaten | <b>SEO</b>     | Erscheinungsbild | Verhalten | Ressourcen | Sprache | Zugriff |
|---|---------------------------------------------------------------------------|-----------|----------------|------------------|-----------|------------|---------|---------|
|   | Alternative Überschrift für die linke Navigation und Brotkrümelnavigation |           |                |                  |           |            |         |         |
|   |                                                                           |           |                |                  |           |            |         |         |
|   | Seitentitel (zur Eingabe von Tags)                                        |           |                |                  |           |            |         |         |
|   | Stil                                                                      |           |                |                  |           |            |         |         |
| 5 | 話・                                                                        |           |                |                  |           |            |         |         |
|   | <b>Learning Agreement</b>                                                 |           | $\overline{4}$ |                  |           |            |         |         |

*Abbildung 4: Sprachmarkierung im Reiter "Erweitert" einfügen*

## <span id="page-2-0"></span>Wann müssen Sie eine Sprachmarkierung setzen?

Sprachmarkierungen sind erforderlich, wenn Sie in einem Text Begriffe verwenden, die in einer anderen Sprache sind als die Sprache der gesamten Seite.

- Dies ist zum Beispiel der Fall, wenn sich auf einer deutschen Seite in Ihrem Text englische Begriffe befinden.
- Auf fremdsprachigen Seitenversionen brauchen Sie die fremdsprachigen Texte nicht auch noch zusätzlich mit der entsprechenden Sprachmarkierung versehen. Englische Begriffe auf englischen Seitenversionen müssen Sie z. B. nicht kennzeichnen – diese werden durch die Sprachfassung der Seite richtig erkannt.

Als Grundregeln können Sie sich merken:

- Gehen Sie sparsam mit fremdsprachigen Begriffen in Ihren Texten um und kennzeichnen Sie die Begriffe entsprechend.
- Mischen Sie die Sprachen auf Ihren Internetseiten nicht.
- Erstellen Sie für umfangreichere fremdsprachige Texte, z. B. ganze Textpassagen eigene Seitenversionen in der entsprechenden Sprache.
- Wenn Sie denselben englischen Inhalt auf Ihrer deutschen und Ihrer englischen Seite haben, kann Ihnen diese Doppelung Ihres Inhalts von Suchmaschinen als Täuschungsversuch ausgelegt werden, um so für Ihre Inhalte eine bessere Platzierung in den Suchergebnissen zu erzielen.

## <span id="page-2-1"></span>Vorhandene Sprachmarkierungen anzeigen

Wenn Sie in einem Inhaltselement bei einem Wort bzw. mehreren Wörtern eine Sprachmarkierung hinzugefügt haben, dann wird Ihnen vor dem markierten Wort oder den markierten Wörtern das Sprachenkürzel der gewählten Sprache angezeigt. Zusätzlich zu dem Sprachenkürzel finden Sie bei dem markierten Wort bzw. bei den markierten Wörtern rote Punkte unterhalb des gekennzeichneten Wortes bzw. der gekennzeichneten Wörter. Diese Markierung wird nur in TYPO3,

nicht online auf Ihren Seiten angezeigt.

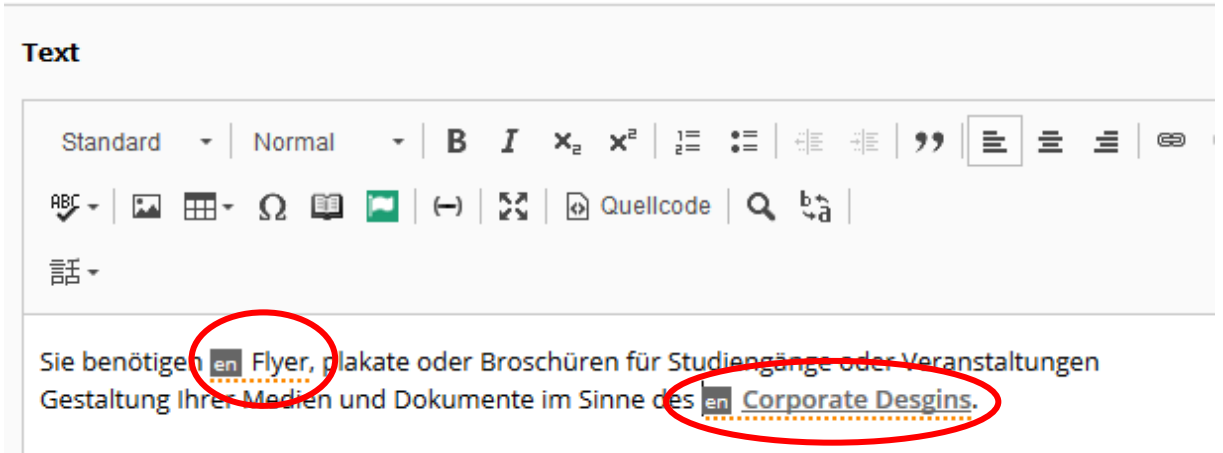

*Abbildung 5: Darstellung eines sprachmarkierten Wortes*

#### <span id="page-3-0"></span>Sprachmarkierungen bearbeiten und entfernen

Sie können eine Sprachmarkierung bearbeiten oder entfernen, indem Sie im Texteditor auf das Symbol für "Sprache festlegen" (1) klicken und in der Sprachenliste "Sprache entfernen" auswählen (6). Alternativ können Sie nochmals auf die bereits gesetzte Sprache klicken (7) und die Sprachmarkierung wird ebenfalls entfernt.

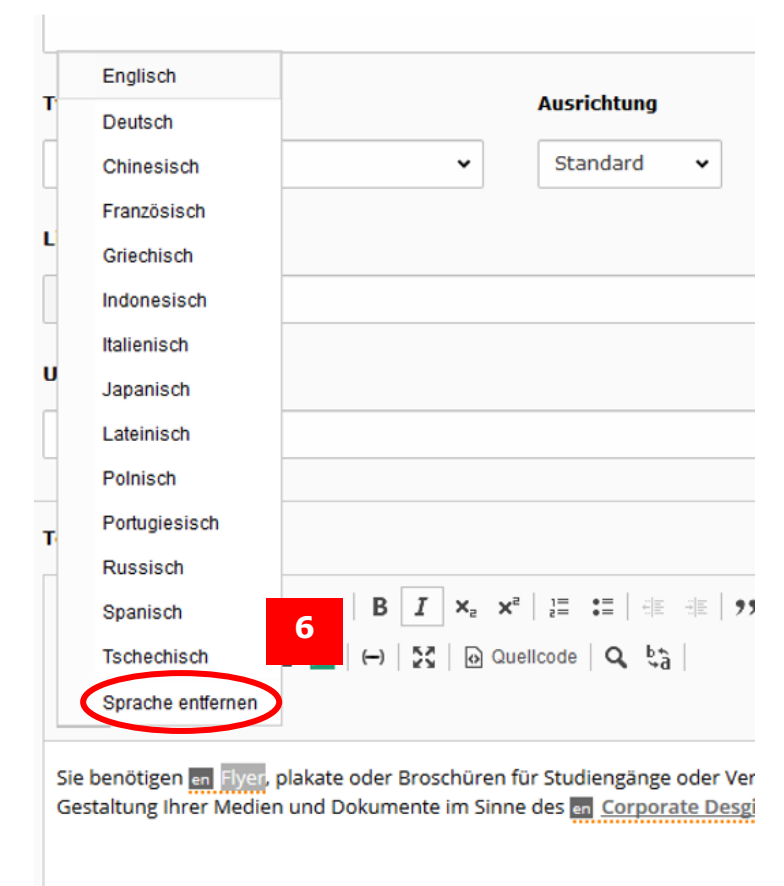

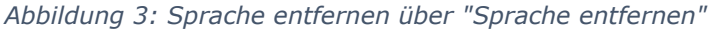

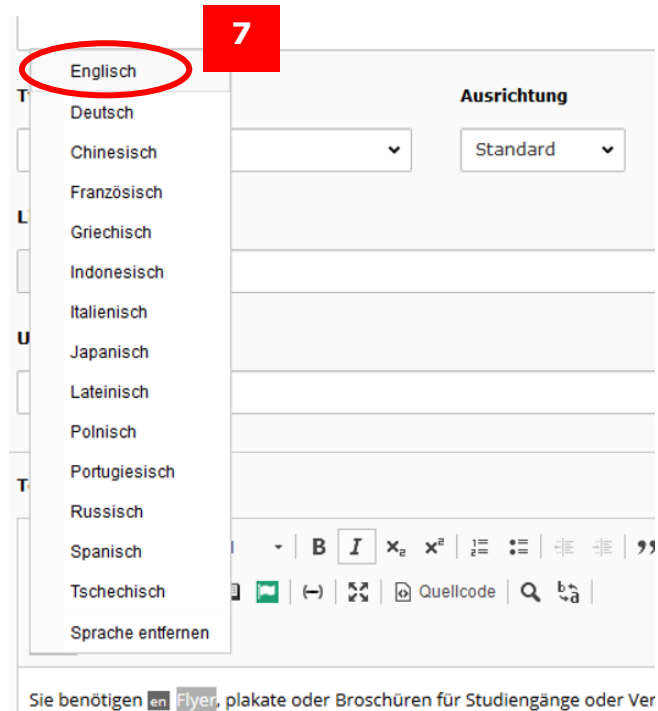

Gestaltung Ihrer Medien und Dokumente im Sinne des en Corporate Desgi

*Abbildung 6: Sprache entfernen durch Klick auf gewählte Sprache*

<span id="page-4-0"></span>Ansprechpersonen [web-redaktion@uni-passau.de](mailto:web-redaktion@uni-passau.de) [support@zim.uni-passau.de](mailto:support@zim.uni-passau.de)